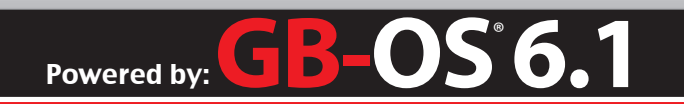

# Quick Guide **GB-Ware**®

GBWAQG201208-01

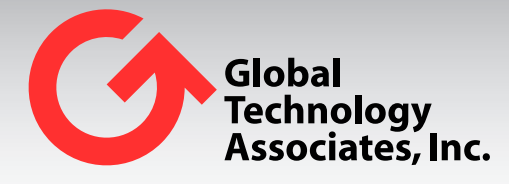

Global Technology Associates 3505 Lake Lynda Drive Suite 109 Orlando, FL 32817

Tel: +1.407.380.0220 Fax. +1.407.380.6080 Email: info@gta.com Web: www.gta.com

# **Installing GB-Ware**

GB-Ware is a software firewall installed onto a hard drive or Compact Flash disk using an IDE adapter with compatible PC (x86) hardware.

This guide is intended to be used as a quick reference when installing GB-Ware. For detailed installation instructions, as well as alternative installation methods, see the *GB-Ware Product Guide* on the GB-Ware installation CD.

See the *GB-OS User's Guide* on the installation CD for more information on configuring GB-OS.

## **Assembling the GB-Ware Hardware**

You may use a compatible pre-assembled PC, or assemble custom PC hardware to run GB-Ware firewall software. Install either a hard drive or a Compact Flash disk with IDE adapter on the primary IDE interface controller of the firewall hardware.

#### **System Requirements:**

- x86 architecture processor; Pentium-class or faster CPU recommended
- 128 MB RAM (512 MB recommended)
- 1 storage device:
	- 1 GB (or higher) GTA-certified Compact Flash card with Compact Flash IDE adapter, or;
	- 1 GB ATA (IDE) compliant hard disk drive, or;
	- 1 GB SATA compliant hard disk drive.
- 2 compatible network cards (NICs)
- 1 Serial (RS-232/COM) port
- 1 USB port on the motherboard (for hardware key block installation)
- 1 ATAPI (IDE) CD-ROM (installation and recovery only)
- 1 Video card, 1 monitor and 1 keyboard (for video console use only; keyboard may not be required for operation if the motherboard's BIOS supports booting without a keyboard)
- Ethernet cables: crossover cables for connections to routers or computers; straight-through cables for connections to hubs or switches

#### **Optional Components:**

- 1-18 additional network cards (if using the Multi-Interface Option)
- Async modem (PPP connections or pager only)
- ISDN TA with RS-232 interface (PPP connections only)
- Cable modem
- Serial ports for COM 1-4 (1645x/1655x UARTs only)

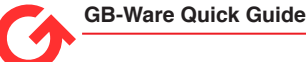

# **Installing GB-Ware on PC Hardware**

Power on the hardware and insert the installation CD. Reboot immediately and enter the BIOS. Change the boot sequence so that the hardware boots from the IDE CD-ROM drive containing the installation CD. Setting the boot sequence varies by hardware; the following instructions are a generic guide.

- 1. Boot into the BIOS (CMOS).
- 2. Set the boot sequence so that the installation CD-ROM drive boots before any other drives in the IDE controller ports. This will cause the hardware to boot from the GB-Ware installation CD.
- 3. Save the settings and exit the BIOS. Reboot. If the boot sequence was set correctly, the installer should load.

# **Installing GB-Ware on Virtual Hardware**

To run GB-Ware on virtual hardware, launch your virtual machine monitor and follow the steps for new installation. Insert the GB-Ware installation CD or select the ISO image of the CD to launch the install process.

- 1. Specify the memory requirements (GTA recommends 512 MB).
- 2. Specify the disk space requirements (GTA recommends 1 GB).
- 3. Next, add virtual NICs (GTA recommends at least 2).

Once the computer finishes booting, switch to the console view. You will see the **About GB-OS Runtime Installer** screen. Continue with the instructions below. (You will not need to insert the CD or reboot the computer again).

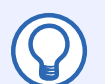

#### **Note**

Running GB-Ware on virtual hosts requires online activation. If you are upgrading from a previous version of GB-Ware, and are currently utilizing a key block, please contact an authorized GTA Channel Partner, or GTA Sales at sales@gta.com, for information on converting to online activation

# **Installing GB-Ware Software**

After rebooting the firewall hardware with the GB-Ware installation CD, you will see the About GB-OS RUNTIME INSTALLER SCreen. Accept the GB-OS Licensing Agreement to continue installation.

Select a software version (runtime) and the target disk for GB-Ware, then install the runtime. The default runtime is GB-Ware VIDEO, which requires the connection of only a keyboard and monitor to the firewall. For those running GB-Ware on virtual hardware, GTA recommends using the VIDEO option. The disk access mode must be selected as LBA for virtual hardware.

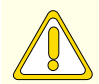

### **Caution**

GTA strongly recommends disconnecting any drives not intended for GB-Ware installation except for the installation CD-ROM drive. Installing GB-Ware on the wrong device will erase all data on the disk and replace it with GB-Ware.

It may take several minutes for the GB-Ware software to install. A message indicating that the initialization of runtime slices 2 and 1 has succeeded will appear when the process is complete. Remove the installation CD. Reboot, re-set the BIOS to boot from the newly installed GB-Ware hard drive or Compact Flash disk, and reboot again.

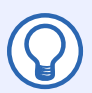

#### **Note**

For more detailed installation instructions, refer to the GB-Ware Product Guide.

### **GB-Ware Online Activation**

In order to activate your GB-Ware software, log into the GTA Online Support Center (https://www.gta. com/support/center). Your firewall must be registered.

#### **Requirements for Online Activation:**

- Firewall registered in the GTA Support Center
- Serial number entered
- Activation code using online activation entered
- DNS configured
- Internet connection (HTTPS access to als.gta.com)

Once this is completed, activation is automatic.

If you would like to request a keyblock, please contact GTA Sales.

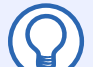

### **Note**

Running GB-Ware on virtual hosts requires online activation.

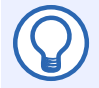

### **Note**

Without online activation, the software will operate in an unregistered mode during which the system is operational for only two users.

# **Initial Configuration**

Depending on your selection of the SIO or Video runtimes, follow the appropriate configuration instructions.

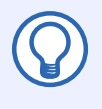

### **Note**

If you installed the serial console version of the GB-Ware runtime, the video console connection mode may not be available. Conversely, if you installed the video console version of GB-Ware, the serial console version may not be available to you.

See the *GB-Ware Product Guide* for detailed instruction on the initial configuration of your GB-Ware firewall.

### **Requirements**

If using the Web user interface, you will need:

- 1 crossover Ethernet cable to connect with the computer directly, or 1 straight-through Ethernet cable to connect with the computer through a hub or switch
- 2 straight-through Ethernet cables, one for each required network connection

• 1 computer with an Ethernet network card (NIC) and a SSL-compatible, frames-enabled browser If using the video console, you will need:

- 1 keyboard
- 1 monitor

If using the serial console, you will need:

- 1 null-modem serial cable
- 1 computer with a serial port and terminal emulation software installed (such as TeraTerm)

### **Web Interface**

Used as the primary interface, the Web Interface is platform-independent and can be used on any frames-capable browser, including Internet Explorer, Netscape Navigator or Mozilla Firefox running on platforms such as Windows, Mac and Unix.

### **Connecting to the Firewall**

To configure your GB-Ware firewall using the Web Interface, temporarily join a computer to the firewall's default network. This allows you to connect and configure the firewall's network settings to match your own network scheme, integrating it with your network.

1. Connect the computer's NIC to the firewall's NIC 0 using a crossover cable. (Alternatively, use a straight-through cable to connect the computer to the firewall's NIC 0 through a hub or switch.)

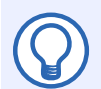

**Note**

NIC 0 is the firewall's first logical Ethernet port/connector.

2. Back up the computer's network settings, then temporarily change your computer's network settings (this allows you to access the firewall's default network):

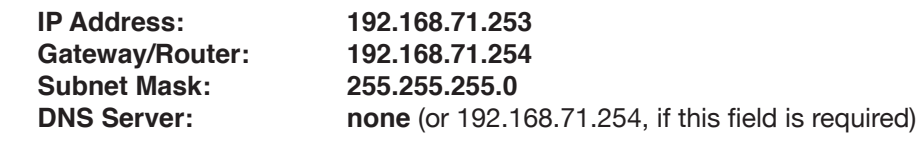

3. If necessary, reboot your computer to apply the network configuration.

### **Configuration Using the Web Interface**

To configure the firewall using the Web interface, you must first log into the firewall and then run the Basic Setup Wizard.

#### **Logging Into the Firewall**

- 1. Start a Web browser on your computer and enter the firewall's URL into the browser's location/ address field: [https://192.168.71.254.](https://192.168.71.254)
- 2. If your network and cables are set up correctly, you will be prompted with a security alert dialog indicating that the certificate authority is not one you have chosen to trust; that the security certificate date is valid; and that the name on the security certificate does not match the name of the site.

Click **Yes**, or if your alert differs, choose the selection that allows you to proceed. (You may establish your firewall SSL certificate once you have logged on to the firewall.)

3. Next, in the login screen, enter the default user ID, **fwadmin** (all lower case). Then enter the default password, also **fwadmin** (all lower case). Click **OK** or press the return key when finished.

#### **Running the Basic Setup Wizard**

Upon initial login to the GTA firewall, you will be prompted with the Basic Setup Wizard, which is designed to facilitate the entry of basic network settings. The firewall has default settings which need to be changed to match your own network settings. To run the Basic Setup Wizard, navigate to **Wizards>Basic Setup** in the Web Interface. A walkthrough of the Basic Setup Wizard can be found in the *GB-Ware Product Guide*.

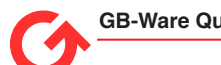

### **Video Console Interface**

Use this user interface only if you have installed the video version of the GB-Ware runtime.

### **Connecting to and Configuring the Firewall**

If you want to initially configure your firewall using the video console, attach a monitor and a keyboard directly to your firewall (a mouse will not be used). Then, power on your GTA firewall.

Once the GTA firewall is operational, it will display a real-time view of log messages being generated. To log in to the firewall, press ALT and F2 simultaneously. The default user ID and password are both **fwadmin**.

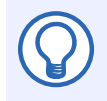

### **Note**

For more information on configuring your GTA firewall using the Console Interface, see the GB-OS Console User's Guide.

### **Serial Console Interface**

Use this user interface only if you have installed the serial version of the GB-Ware runtime.

### **Connecting to and Configuring the Firewall**

If you wish to initially configure your firewall using the serial console, attach either a terminal (using a serial console cable), or a computer with terminal emulation software (such as TeraTerm) using a DB-9 null-modem cable to the GTA firewall. Enter these settings for the console connection:

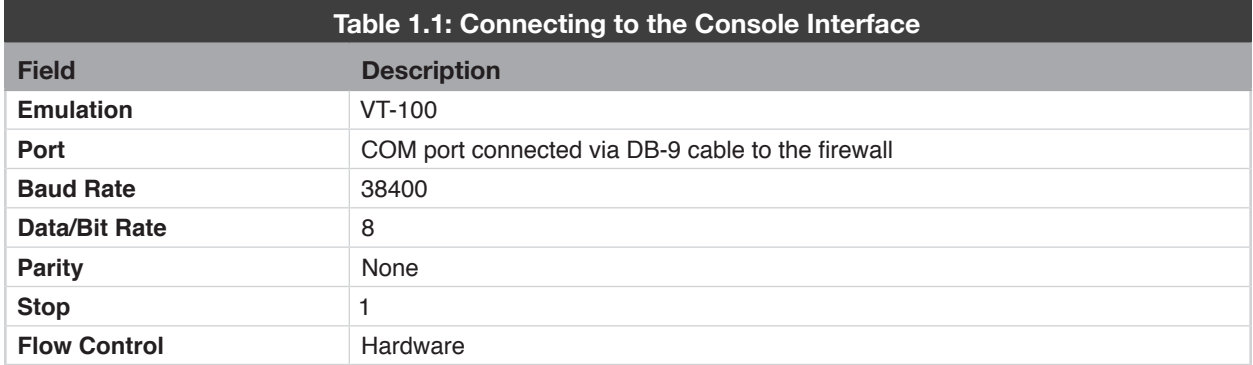

After you have connected to the firewall, a login prompt will be displayed. The default user ID and password are both **fwadmin**.

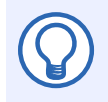

### **Note**

For more information on configuring your GTA firewall using the Console Interface, see the GB-OS Console User's Guide.

#### **Copyright**

© 1996-2012, Global Technology Associates, Incorporated (GTA). All rights reserved.

Except as permitted under copyright law, no part of this manual may be reproduced or distributed in any form or by any means without the prior permission of Global Technology Associates, Incorporated.

#### **Technical Support**

GTA includes 30 days "up and running" installation support from the date of purchase. See GTA's Web site for more information. GTA's direct customers in the USA should call or email GTA using the telephone and email address below. International customers should contact a local Authorized GTA Channel Partner.

**Tel:** +1.407.380.0220 **Email:** support@gta.com

#### **Disclaimer**

Neither GTA, nor its distributors and dealers, make any warranties or representations, either expressed or implied, as to the software and documentation, including without limitation, the condition of software and implied warranties of its merchantability or fitness for a particular purpose. GTA shall not be liable for any lost profits or for any direct, indirect, incidental, consequential or other damages suffered by licensee or others resulting from the use of the program or arising out of any breach of warranty. GTA further reserves the right to make changes to the specifications of the program and contents of the manual without obligation to notify any person or organization of such changes.

Mention of third-party products is for informational purposes only and constitutes neither an endorsement nor a recommendation for their use. GTA assumes no responsibility with regard to the performance or use of these products.

Every effort has been made to ensure that the information in this manual is accurate. GTA is not responsible for printing or clerical errors.

#### **Trademarks & Copyrights**

GB-OS and GB-Ware are registered trademarks of Global Technology Associates, Incorporated. Global Technology Associates and GTA are service marks of Global Technology Associates, Incorporated.

Microsoft, Internet Explorer, Microsoft SQL and Windows are either trademarks or registered trademarks of Microsoft Corporation in the United States and/or other countries.

Adobe and Adobe Acrobat Reader are either registered trademarks or trademarks of Adobe Systems Incorporated in the United States and/or other countries.

UNIX is a registered trademark of The Open Group.

Linux is a registered trademark of Linus Torvalds.

BIND is a trademark of the Internet Systems Consortium, Incorporated and University of California, Berkeley.

WELF and WebTrends are trademarks of NetIQ.

Sun, Sun Microsystems, Solaris and Java are trademarks or registered trademarks of Sun Microsystems, Inc. in the United States and/or other countries.

Java software may include software licensed from RSA Security, Inc.

Some products contain software licensed from IBM are available at http://oss.software.ibm.com/icu4j/.

Some products include software developed by the OpenSSL Project (http://www.openssl.org/).

Mailshell and Mailshell Anti-Spam is a trademark of Mailshell Incorporated. Some products contain technology licensed from Mailshell Incorporated.

All other products are trademarks of their respective companies.

#### **Global Technology Associates, Inc.**

3505 Lake Lynda Drive, Suite 109 • Orlando, FL 32817 USA **Tel**: +1.407.380.0220 • **Fax**: +1.407.380.6080 • **Web**: http://www.gta.com • **Email**: info@gta.com